This series of one page "how-to" teach sheets will be available as a resource on the accessibility training website and distributed at the accessibility classroom training.

# **Teach Sheet Training Resources**

| Creating Accessible Electronic Content                      |
|-------------------------------------------------------------|
| Creating Accessible Microsoft Word 2013 Documents           |
| PDF Conversion in Microsoft Word 2013 Documents             |
| Creating Accessible Spreadsheets in Microsoft Excel 2013    |
| Creating Accessible Microsoft PowerPoint 2013 Presentations |
| Creating Accessible PDF Documents in Adobe Acrobat DC       |
| Identifying Web Accessibility Issues                        |
| Captioning YouTube Videos                                   |

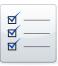

# **CREATING ACCESSIBLE ELECTRONIC CONTENT**

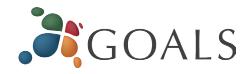

The following handout provides general recommendations for *creating accessible content*. For *program-specific* instructions (e.g., Microsoft Word, PowerPoint, Adobe Acrobat) see our other cheatsheets (*ncdae.org/resources/cheatsheets/*).

# Write clearly

- Use the *simplest* language appropriate for your content.
- Use illustrations, icons, etc. to *supplement* text.
- Check spelling, grammar, and readability.
- Be careful with abbreviations, jargon, complex language, or anything that might *confuse the reader*.
- AVOID THE USE OF ALL CAPS. IT CAN BE DIFFICULT TO READ.

# Use good semantic structure

• Organize your content using *true headings* (sometimes labeled as "H1" "Heading 1", etc.). The document title should be a first-level heading, the next level should be second-level, etc. *Avoid skipping levels* (e.g., jumping from first-level to third-level headings).

# Introduction to Web Accessibility

#### Implementing Web Accessibility

Before anyone can make their web site accessible, they must understand accessibility, be committed accessibility, learn how to implement accessibility, and understand their legal obligations.

#### Commitment and accountability

Awareness. The foundation of any kind of commitment to web accessibility is awareness of the Most web developers are not opposed to the concept of making the internet accessible to ped disabilities. Most accessibility errors on web sites are the result of lack of awareness, rather the apathy.

Leadership. Understanding the issues is an important first step, but it does not solve the prot especially in large organizations. If the leadership of an organization does not express commi

- Use true bulleted and numbered lists rather than creating it by using the tab key and an asterisk or number.
- Provide a *table of contents* for long documents.
- Provide a *descriptive* document or *page title*.
- Use *true columns* instead of other methods (e.g., using the "Tab" key to create columns one line at a time).

#### Remember users with visual disabilities

- The use of color can enhance comprehension, but *do not use color alone* to convey information (e.g., "Items in red are due this week"). Using color is fine (e.g., "The items due this week have the red word 'due' next to them"), it just can't be the only way information is provided.
- Make sure that *color contrast is strong*, especially between text and background. This is true for images that include text as well.

# Resources NCDAE has creat increase awarenes

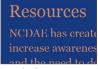

NCDAE has create increase awarenes

Resources

Insufficient

Borderline

Sufficient

- *Do not* use descriptions that *rely only on sight* (e.g., "click on the square", "the box on the left side of the page", "The big blue text").
- Use *adequate text size*, usually no smaller than 10 point.

#### Be careful with data tables

• If the tools allow *provide headers* for data tables.

| Plan Element                             | Yes/No | Supporting<br>Documentation                        | Add<br>N           |
|------------------------------------------|--------|----------------------------------------------------|--------------------|
| An executive summary                     | Yes    | Summary is attached                                |                    |
| A comprehensive timeline                 | Yes    | 3-year timeline in place                           |                    |
| Assignment of specific responsibilities  | Yes    | List of employee responsibilities                  | Our ne<br>to a tra |
| Metrics, milestones and measurable steps | Yes    | Attendance lists for the last 4 workshops attached |                    |

- Use the *simplest table structure* possible. Be careful with spanned rows or columns and avoid multiple levels of table headers.
- Avoid using tables for visual layout when possible.

# Provide appropriate alternative text

- Many tools allow you to provide alternative text for images. These boxes are sometimes labeled with phrases like "alt text," "alternative," or even "description." If present, use this field to provide alternative text.
- Alternative text should present the *content* and *function*, not necessarily a description, of an image. If you had to remove the image, what text would you put in its place?
- If an image has no *relevant content* or *function*, is *decorative*, or the alternative text is *provided in nearby text*, then the image should have *empty alternative text* if possible (some tools have an option for "blank" or "empty"). If this is not an option, leave the field blank. You should *not* put empty spaces, empty quotes (except in HTML alt=""), or any other nonsense information in these fields.
- Avoid words like "picture of," "image of," or "link to."
- Use the *fewest number of words* necessary.

# Ensure links are descriptive

• Avoid phrases like "Click here", "Here", "More", "More information", "Read more", and "Continue."

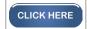

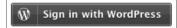

Not descriptive

Descriptive

 URL's as link text should usually be avoided, unless the document is intended to be printed or if the URL is relevant content.

# Caption and/or provide transcripts for media

- Videos and live audio *must have captions and a transcript.* A transcript is sufficient for archived audio.
- Captions should be *accurately* reflecting the text in the video. The text should be equivalent.

# CREATING ACCESSIBLE MICROSOFT WORD 2013 DOCUMENTS (WINDOWS)

# GOALS

# **Heading Styles**

Create a uniform heading structure through use of styles in Word. This allows screen readers to navigate a document and improves accessibility for everyone.

# **Adding and Editing Headings**

- 1. Select the text and *choose the appropriate style* under *Styles* on the *Home* ribbon. (e.g., "Heading 1")
- 2. Headings 1, 2, or 3 can also be assigned using *CTRL* + *ALT* + *1*, *2*, *or 3*, respectively.

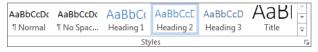

# **Alternative Text for Images**

*Images can be given appropriate alternative text in Word.*This alt text is read by a screen reader in a Word file and should remain intact when exporting to HTML or PDF.

# **Adding Alt Text**

- 1. Right-click on the image and choose *Format Picture*.
- 2. Select the *Layout & Properties* icon and choose *Alt Text*.
- 3. Enter appropriate alt text only in the *Description* field (not the *Title* field).

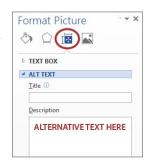

#### Columns

When creating columns, *always use true columns*, not columns created by hand with the *Tab* key.

# **Creating Columns**

- 1. Select *Page Layout* on the ribbon.
- 2. Select *Columns* under *Page Setup* and choose the *appropriate number of columns*.

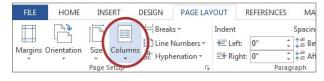

#### Lists

Use *true numbered and bulleted lists* to emphasize a point or a sequence of steps.

### **Creating Lists**

1. Select the *Numbered List* or *Bulleted List* option on the *Home* ribbon, under the *Paragraph* section.

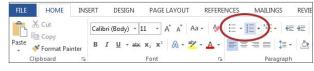

#### Links

Word *automatically creates a hyperlink* when a user pastes a full URL onto a page. These may not make sense to screen reader users, so *more information is needed*.

### **Adding Hyperlinks**

- 1. Select the text you want linked, right click, and select *Hyperlink* or *CTRL* + *k*.
- Make sure the text in the *Text to Display* field is a meaningful description and type the link URL in the *Address* bar.

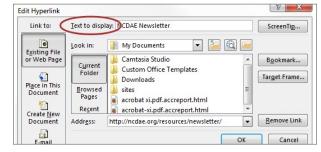

#### **Data Tables**

Accessible tables need a *clear table structure* and *table headers* to help guide a screen reader user.

# **Creating Tables**

1. Select the *Insert* tab on the ribbon, then select *Table* > *Insert Table*.

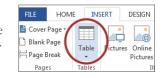

To add table headers to the first row, select *Table Tools*>
 *Layout* on the ribbon, then choose the *Repeat Header Rows* option in the *Data* section.

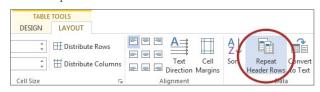

Options in the *Design* tab may be used to change appearance but will not provide the necessary accessibility information.

# **Accessibility Checker**

Word includes an accessibility resource that *identifies* accessibility issues.

- 1. Select File> Info.
- 2. Select the *Check* for *Issues* button and choose *Check* Accessibility.
- 3. The Accessibility
  Checker task pane
  will show *accessibility errors, warnings, and tips* on how
  to repair the errors.
  Select specific issues
  to see *Additional Information* at the
  bottom of the task pane.

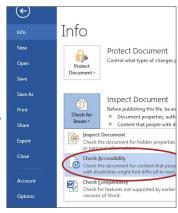

# **Other Principles**

- Ensure that font size is sufficient, around 12 points.
- Provide *sufficient* contrast.
- Don't use color *as the only way* to convey content.
- Provide a *table of contents* for long documents.
- Use simple language.

# PDF CONVERSION IN MICROSOFT WORD 2013 DOCUMENTS

Format Picture

TEXT BOX

■ ALT TEXT

Description

1

# GOALS

#### Word 2013

# Adding Alt text

Please note the Acrobat add-in is only available to users who have *Acrobat X* or better installed.

- 1. Insert the graphic
- 2. Right click on the graphic
- 3. Click: Format Picture
- 4. Click: Layout & Properties
- 5. Click: Alt Text
- 6. Leave Title blank
- 7. Enter alt text in *Description*

### **Proper Headings**

Headings should be created with styles instead of text attributes.

This provides structure and gives meaning when read aloud by assistive technology. Some screen readers can read out the document's heading levels along with the text.

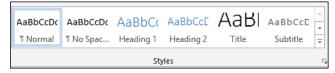

# **Document Properties**

Enter the *Title* 

Create a relevant title and in Word and it carries over to the PDF. In Word select File > *Properties* then select *Show All Properties* 

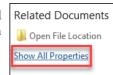

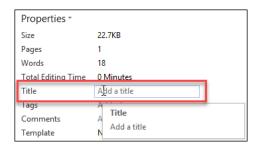

#### **Tips**

- 1. Avoid nested tables. Use the Insert Table option instead of creating a table with text boxes or layers.
- 2. Create Hyperlinks with the *Insert* menu and choose *Hyperlink*... to enter a web address
- 3. Screen Readers interpret Roman numerals as letters, use the equivalent number instead

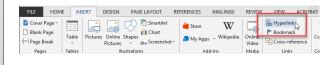

# **Converting to PDF**

To produce *accessible PDF files* for the web, the following requirements must be met:

- The file must meet accessibility standards by providing alternative text for images, proper headings, appropriate link text, etc.
- 2. The file *must be exported correctly*. If a file is created by printing to PDF, it will not be correctly tagged.
- 3. Office 2010/13 users can create tagged PDF files *natively or with the Adobe add-in.*

#### Adobe Add-in

Please note the Acrobat add-in is only available to users who have *Acrobat X or better* installed.

 To export a PDF, select *Create PDF* from the Acrobat ribbon.

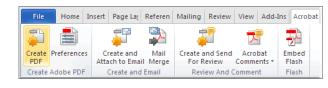

2. Or you can select
File > Save as
Adobe PDF.
A dialog box

will appear.

3. The program

- should create a tagged PDF file by default.
- 4. If not, select **Preferences** from the Acrobat ribbon and ensure

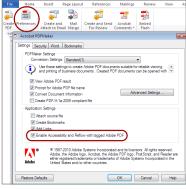

that *Enable Accessibility and Reflow with tagged Adobe PDF* is selected.

# Saving PDF Natively

Tagged PDF files can still be created without installing Acrobat.

- 1. Select File > Save As.
- 2. Under *Save as Type*, select PDF.
- 3. Before saving, select

  Options and ensure that the

  Document structure tags for
  accessibility option
  is selected.

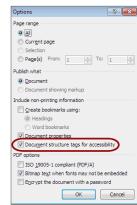

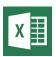

# CREATING ACCESSIBLE SPREADSHEETS IN MICROSOFT EXCEL 2010/13 (WINDOWS) & 2011 (MAC)

# GOALS

#### Screen readers and Excel

Users who are blind rely on software called a screen reader to interact with spreadsheets.

- Screen readers will *read the cell number* as users navigate from cell to cell (e.g., "Grand Total A 23").
- Spanned cells will be identified by a screen reader (e.g., "Budget A1 through G1"). If content spans multiple cells visually, *these cells should be merged*. To merge cells, select *Home* and the *Merge* menu.

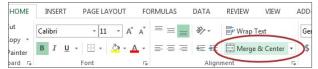

Merged cells should not be used in tables. They can be confusing for screen reader users who expect one row and/or column header for each cell.

- A screen reader user will usually start with the first cell (A1), so this is a good place to put important information about the sheet.
- Be careful with empty rows and columns. While they
  may sometimes be necessary to visually separate data,
  they can cause a screen reader user to think the sheet
  has ended, even when it has not.

# **Images and Charts**

- While images can be given alternative text in the same way as other Office tools (see other cheatsheets), they can sometimes *introduce reading order issues* and should typically *not be added to spreadsheets*.
- *Charts cannot be given alternative text.* Ensure the data used to create the chart is available and clearly structured, and preferably precedes the chart.

# Other principles

- *Spell check is not automatic* as it is in Word/ PowerPoint. Make sure to spell check each sheet.
- Do not use color alone to convey information.

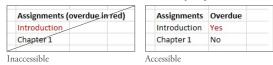

#### Table 'Headers'

If your spreadsheet includes tables, there is a special way to *add table 'header' information* that will be read by the screen reader. Tables can be identified with formula names of *Title*, *TitleRegion*, and others.

- These formulas *do not update when the table changes*, so be sure your table is complete first.
- This only works for a single level of headers. Complex tables will need to be simplified or restructured.

### One table per sheet:

For sheets with one table only, select the cell in the *upperleft corner of the table* (not the table title).

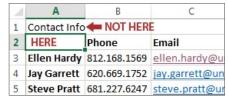

In *Windows*, select *Formulas> Define Name* and the *New Name* dialog opens. In *Mac*, select *Insert> Name> Define* and the *Define Name* dialog opens.

In the *Name* field, replace the existing text with *one of the following 3 values*, depending on your table layout:

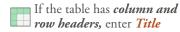

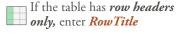

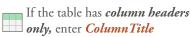

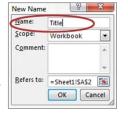

Don't Confuse "Column" and "Row" headers. Remember that *ColumnTitle* is for *vertical* headers and *RowTitle* is for *horizontal* headers. Also be sure to type *RowTitle* or *ColumnTitle* as one word, *without a space*.

After entering the correct value in the *Name* field, select *Ok.* Although the initial text is still visible, accessibility information has been added for a screen reader user.

Only add a *Name* to the first cell in the table. *Do not repeat this step* for other header cells within the same table.

#### Multiple tables per sheet:

If a single sheet has *multiple tables*, if the table has *sortable columns*, or if you want to specify an *explicit beginning and end* of a table, you need to use *TitleRegion*.

Select the cell in the *upper-left corner of the table* (not the table title). In *Windows*, select *Formulas> Define Name* and the *New Name* dialog opens. In *Mac*, select *Insert> Name> Define* and the *Define Name* dialog opens.

In the *Name* field, enter *TitleRegion followed by the following 4 values* (no spaces, separated by periods):

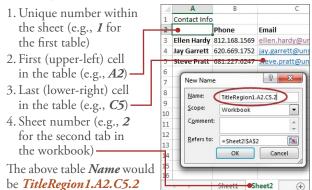

Note: *RowTitleRegion* or *ColumnTitleRegion* can be used for tables that only have row or column headers.

After entering the correct value in the *Name* field, select *Ok.* This table is now accessible. *Repeat this process* for every table on the sheet, remembering to select the *upper-left corner cell* of each new table.

# Deleting formula names

You may occasionally create a formula name for the wrong field or give a single cell more than one name. These unnecessary formula names should be removed.

- 1. To remove formula names in Windows, select Formulas> Name Manager. In Mac select Insert> Name> Define.
- 2. Then choose the *desired name* and select *Delete*.

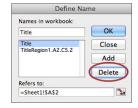

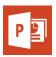

# CREATING ACCESSIBLE MICROSOFT POWERPOINT 2013 PRESENTATIONS (WINDOWS)

# GOALS

### Slide Layouts

Using slide layouts provided within PowerPoint will ensure files have correctly structured headings and lists, and proper reading order.

HOME INSERT DESIGN TRANSITIONS

### **Creating Slide Layouts**

- 1. Select *Home> New Slide*.
- 2. Choose the desired layout from the *Layout* option.

# Alternative Text for Images

*Images can be given appropriate alternative text in PowerPoint.* This alt text is read by a screen reader in a PowerPoint file and should remain intact when exporting to HTML or PDF.

# **Adding Alt Text**

- 1. Right-click on the image and choose *Format Picture*.
- 2. Select the **Size & Properties** icon and choose **Alt Text**.
- 3. Enter appropriate alt text only in the *Description* field (not the *Title* field).

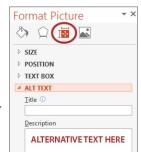

HOME

Table

INSERT

Pictures Online S

Pictures

#### **Data Tables**

Accessible tables need a *clear table structure* and *table headers* to help guide a screen reader user.

- Select the *Insert* tab on the ribbon, then select *Table > Insert Table*.
- PowerPoint can style rows and columns so they appear as data tables, but
  - there is no way to add table header information in a way that will be identified by a screen reader.

New

 If your presentation contains more than the simplest tables, and if you have Adobe Acrobat, *consider saving your presentation to PDF* and adding the additional accessibility information in Acrobat Pro.

#### Links

PowerPoint *automatically creates a hyperlink* when a user pastes a full URL onto a page. These may not make sense to screen reader users, so *more information is needed*.

# **Editing Hyperlinks**

- 1. Select a hyperlink, right click, and select *Edit Hyperlink* or *CTRL* + *k*.
- 2. Change the text in the *Text to Display* field to a more meaningful description.

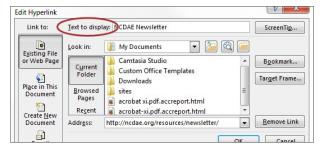

#### **Outline and Notes Panels**

PowerPoint contains two panels that can be used to enhance accessibility: the *Outline* panel and the *Notes* panel.

#### **Outline Panel**

- The *Outline* panel, found under *View*> *Outline View*, contains a text outline of the content that appears in your slides.
- Reviewing this panel can help ensure the content on the slides is *logically sequenced*, that slide titles are *unique* and meaningful, and that reading order is appropriate for any user.

#### **Notes Panel**

The *Notes* panel, found under *View*> *Notes*, allows
the speaker to add notes and information that will *not*appear on the slides. This information may not be
accessed by a screen reader, so do not put important
information in this area.

# **Accessibility Checker**

PowerPoint includes an accessibility resource that *identifies* accessibility issues.

- 1. Select File> Info.
- 2. Select the *Check for Issues* button and choose *Check Accessibility*.
- 3. The Accessibility Checker task pane will show accessibility errors, warnings, and tips on how to repair the errors. Select specific issues to see Additional Information at the bottom of the task pane.

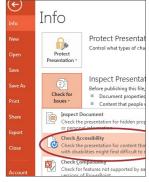

# **Other Principles**

- Ensure that *font size is sufficient*. If your presentation will be viewed on a projector, font size may need to be even larger.
- Provide *sufficient contrast*. If your presentation will be viewed on a projector, sometimes the contrast needs to be even more pronounced.
- Do not use color *as the only way* to convey content.
- Avoid automatic slide transitions.
- Use *simple slide transitions* when possible.
- Check reading order of text boxes that are not part of the native slide layout. They are usually the last thing read by a screen reader.
- If you have embedded video, ensure the *video is captioned*.
- If you have embedded audio, include a transcript.
- If your slides contain animations, ensure they are *brief* and do not distract from the most important content on the page.
- Use *simple* language.

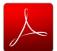

# CREATING ACCESSIBLE PDF DOCUMENTS IN ADOBE ACROBAT DC

**ACTIONS LIST** 

✓ A11Y Metadata

Make Accessible

Archive Documents

Optimize for Web and ...

Prepare for Distribution

Image 1 of 5

INSERT ALT TEXT HERE

Save & Close

Alternate text: Decorative figure

Publish Sensitive Inform...

Optimize Scanned Docu...

Action Wizard

#### 1. Run "Make Accessible" wizard

Select *Tools* from the upper left corner, then select *Action Wizard. Make Accessible* is on the sidebar. Select *Start* button.

- Add Document Description

   Enter a descriptive page
   Title. Other fields are optional.
- 2. *Set Open Options* Runs automatically
- 3. Recognize Text using OCR —
  If your PDF is not true text, it will be converted into true text during this step. If you are not sure if your PDF is true text, one easy test is to search for a word that you

know occurs in the document. If no results are found, it needs to be *converted* to text.

- 4. *Detect Form Fields* Only necessary if your page contains *fillable forms*.
- 5. **Set Tab Order Property** Runs automatically
- 6. Set Reading Language
- 7. Add Tags to Document PDF "tags" provide accessibility information to screen readers. If your document does not have tags they will be added during this step. You will need to check the quality of these tags later on.
- 8. Set Alternate Text —
  A window will appear that allows you to add alternative text. Use the arrows to move between images and check

**Decorative figure** if the image should be **ignored** by a screen reader.

 Run Accessibility Full Check – This checker will show additional issues. Right click errors and warnings and select Fix to address the issues, Skip Rule if the issue has been addressed, and Explain to read online help.

**New** to Acrobat DC: Simulate a screen reader *View* > *Read Out Loud* > *Activate Read Out Loud* 

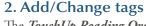

The *TouchUp Reading Order* tool allows a user to quickly *add and edit PDF tags* and *view the reading order* of elements on the page. To edit tags, do the following.

- 1. From the right-hand menu, select *Tools*.
- 2. Then select

  Accessibility >

  TouchUp Reading

  Order. If the

  Accessibility option
  is not listed, use the

  Options button to
  check Accessibility
  on the menu.
- 3. When selected, the view on the screen changes. All of the content is enclosed in numbered boxes. Each of these boxes represents a tag and the number

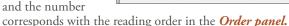

- 4. Select the *Structure Types* radio button. The page will now display tag types instead of reading order.
- 5. Within the *TouchUp Reading Order* window you will notice a group of buttons with the names of several common tags. You can use these buttons to assign tags to selected text or objects. Use the *Text* button for body text and the *Heading 1-6* buttons to assign correct heading levels.

You can also add/edit the following tags in the *TouchUp Reading Order* tool:

# Images and alternative text

- 1. To tag a part of the page as an image, drag a box around the image and select the *Figure* button.
- 2. To add or change alternative text, *Right click* on the image, select *Edit Alternate Text*.
- 3. Enter the appropriate alternative text in the dialog box.

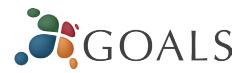

#### **Table headers**

- Select a table and then select *Table Inspector*. Table header cells will be identified in red.
- Select a table or cell by dragging a box through the cells (not around them or you might select additional cells).
   Right click on a selected cell(s) and choose Table Cell Properties. A dialog box will appear.
- 3. If the selected cell(s) needs to be tagged as a header, select the *Header Cell* option and assign a scope of either *Row* or *Column*.

# Move items to/from the background

- Select an element you wish to move to the background (i.e., it will be ignored by a screen reader) and press the background button. This may include repetitive headers or footers.
- 2. If a part of the page is not in a gray box then it is already in the background. If it should be read by a screen reader, select the item and press the *appropriate button* (e.g., Text, Heading 1-6, Figure).

# 3. Check/edit reading order

The TouchUp Reading order tool can also allow you to *change the reading order of the page content* so it matches the visual reading order.

Order

8= -

🗆 🔀 Hello all.pdf

Page 1

🙀 [1] Hello all

🗃 [2] This is a test

🥞 [3] To see how w

📦 [4] Image w:102

📦 [5] Dfj;adjf;lk K;kj

- 1. Select the *Page Content Order* radio button. Reading order will now be displayed in the page instead of tag type.
- 2. Select *Show Order Panel*. The Order Panel will appear in the left sidebar with numbers that correspond to the numbers in the page.
- 3. To change the reading order of an element in this panel, *click and drag* the tag to the location that reflects the correct reading order.

# **Tips**

- 1. Avoid nested tables in the source document.
- 2. Create Hyperlinks with the *Insert* menu and choose Hyperlink... to enter a web address
- 3. Screen Readers interpret Roman numerals as letters, use the equivalent number instead

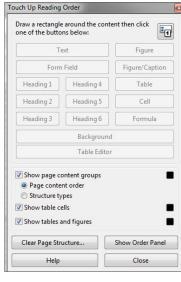

4

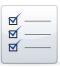

# **IDENTIFYING WEB ACCESSIBILITY ISSUES**

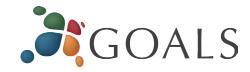

While it takes a *fairly technical background* to detect all accessibility issues and features, there are many accessibility problems that can be quickly and easily identified without the need for a highly technical background. This handout will suggest a few free accessibility tools and offer 4 simple techniques to help you identify some common web accessibility problems.

#### 1. Use the WAVE tool to detect errors

WAVE (wave.webaim.org) is a free online tool that can help you evaluate your page for accessibility. WAVE places

color-coded icons over the page you are testing. While it takes some skill to interpret some icons, you can be sure that any red icon is an accessibility error to be addressed.

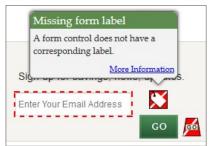

- If you are not sure what an icon means, click on it and then select "More information".
- If you cannot see the icons correctly, No Styles Contrast select the *No Styles button* to view the page without styles. Although the page will look different, all icons should be visible.
- You can also click on the *Contrast button* to identify text that may be difficult for some people to read.

# 2. Navigate without a mouse

Some users with motor disabilities, as well as those who are *blind*, have difficulty navigating the web *using a mouse*. Because of this, all web content must be accessible using the keyboard only. To test this, use the Tab key to navigate through links and forms (Shift + Tab to go backward) and the *Enter key* to perform an action. If you can't get to what you want, or if your cursor gets trapped and can't move, the page has an accessibility problem.

Note: If you are using Safari, you will need to enable the following preference first: Safari > Preferences > Advanced > Check "Press Tab to highlight each item on a webpage".

Check for the following issues:

- When you 'Tab' to a link with the keyboard it should be highlighted, usually with a dashed outline. If you don't see this outline this is a *serious* issue.
- Ensure that the keyboard navigation order is logical. It should basically match the visual reading order of the page. (e.g., header, sidebar, main content, footer).
- Check for things that *only work* with a mouse (e.g., a navigation menu that expands when the user hovers over it with a mouse). See what happens if you try to navigate this same area with a keyboard.

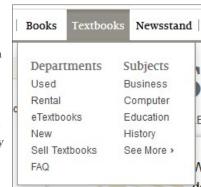

Home > Projects

• Some pages have a link at the *beginning of the page* that allows users to *skip over top navigation* to the *main* content on the page, navigate to this link with Tab and then press *Enter* to activate the link. Ensure that the

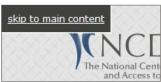

screen visually 'jumps' over the navigation to the beginning of the page. Hit *Tab* again and make The National Cent sure that focus goes to the and Access to next link on the page. If

it jumps back to the top of the page, or if focus never moves from the top of the page in the first place, the skip link might be broken.

• If any boxes *pop open* (e.g., slideshows, date pickers, warnings) make sure you can navigate and close these

boxes with a keyboard. The *Esc* key should close these boxes as well.

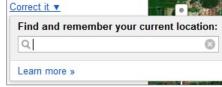

# 3. Zoom a page and enlarge text

Some users with visual disabilities *enlarge page content* for readability, but enlarging content on a page can sometimes cause layout problems. To make content larger, press Ctrl (Cmd on Mac) and + (plus). Ctrl and - (minus) makes content smaller and Ctrl and the number 0 will return to the default. Zoom the page several times and make sure everything is *readable*, especially images with text. It is fine if a horizontal scroll bar appears at the bottom of your window.

By default, zooming enlarges everything on the page, including images, but some users only enlarge text, so test this as well. To enlarge *only text*, do one of the following:

- Safari: View > Zoom Text Only
- Firefox: View > Zoom > Zoom Text Only
- Internet Explorer: *View* > *Text size*

Then, enlarge the page at least 150%, and up to 200% (roughly 4-5 steps) and make sure none of the text becomes hidden or unreadable. It is fine if text wraps to a new line or if the page doesn't look the same.

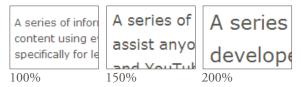

# 4. Other Recommendations to help you detect accessibility issues

- Check videos for *captions*.
- Look for links with *generic link text* such as "click here" or "more info." These types of links can be confusing to screen reader users, and should be *replaced* with *more* descriptive link text.
- Check the *page title* (the text that appears in your browser tab) and make o... 💸 Community × sure that it is *unique* and descriptive.
- Contact *individuals with disabilities* and see if they would be willing to *review* the site and *identify* issues they encounter.

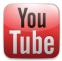

# CAPTIONING YOUTUBE VIDEOS

# GOALS

# Using the Video Manager

- 1. To add or edit a captioning file, you must be the *owner* of the video and have the video uploaded to YouTube.
- 2. Go to the *Video Manager* in your YouTube account.
- 3. Find the video to caption, and select the *Edit* button.

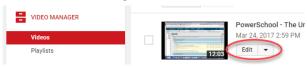

- 4. Using the top navigation bar, click the *Subtitles and CC* tab. This page is where you will choose to upload existing caption or transcript files (*see below*), or create your own automatic captions (*see next column*).
- 5. When you first upload a video, choose the *video language*.
- 6. Then, select the *Add subtitles or CC* button, and choose *your specified language* (e.g. English).

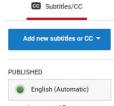

# Uploading Caption or Transcript Files to YouTube Videos

If a transcript or caption file already exists for a video, simply upload the file to YouTube. *This method is recommended*.

# Caption Files vs. Transcript Files

- Caption files contain both text and time codes.
- *Transcript files* only contain text and are saved as a *plain text file (.txt)*. However, if the video is in English, YouTube can automatically synchronize your transcript with the video to create a caption file.

# **Uploading Caption or Transcript Files**

1. If you have a caption file, choose Upload a file.

Select the Subtitles File
Type and click Choose
File. Select the Upload
button. Preview the
captions in the editor and

make any necessary edits, then select *Publish*.

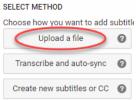

2. If you have a transcript file, choose *Transcribe and set timings*. This allows you to automatically align the timings of your transcript to your video within YouTube. Select

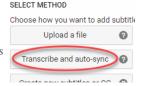

the *Actions* drop down menu and choose *Upload a File.* Select the *Transcript* File Type and click *Choose File.* Select the *Upload* button. Click *Set timings* to sync your transcript with the video. This will take a few minutes. Once the captioning file is available, review the timing to ensure accuracy and select *Publish.* 

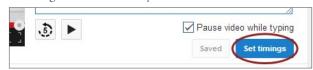

# Automatically Creating Caption Files from YouTube Videos

YouTube has provided a way to *create caption files from videos you have uploaded.* However, the quality of the captions is usually poor and you will probably need to edit the caption file manually.

#### Notes

- Automatic captioning works best when the *audio is clear and easy to understand.* (e.g., background music or speaking in an accent can affect accuracy.)
- The automatic captioning option *may not be available for all videos.*

# **Creating Caption Files**

1. In the *Subtitles and CC* tab, select the automatic captions option (e.g., *English (Automatic)*), if available.

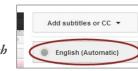

2. Test the captions for accuracy by playing the video and reviewing the text concurrently. To edit the captioning file, select the *Edit* button and choose *Overwrite*. Then select the line that needs repair in the captioning editor text box.

- 3. Use the *Add below* and *Remove* icons to add/remove captions as needed.
- 4. After completing the captioning edits, select *Publish* to create a new caption file.

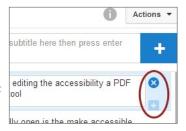

# **Finding Captioned Media**

Just because the CC icon appears on a video *doesn't mean it's been correctly captioned;* this icon also appears when the video has been automatically captioned.

 To search for captioned videos only, type your search terms into the YouTube search bar and hit Enter.
 Select the *Filter* tab and under *Features*, choose *CC* (*closed caption*). Now all YouTube videos displayed should have captioning provided.

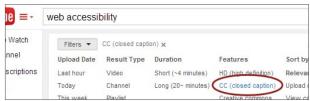

• Another option is to type your search terms into the YouTube search bar followed by a comma and then CC (e.g., "web accessibility, CC").

# **Removing Inaccurate Captions**

To remove the Automatic caption track, under the *Subtitles and CC* tab, select the original automatic captioned file and under the *Actions* tab, choose *Unpublish*. This ensures viewers will not be able to see

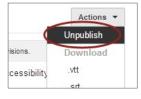

the inaccurate version on YouTube.